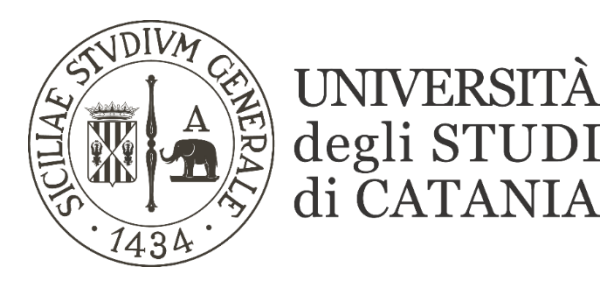

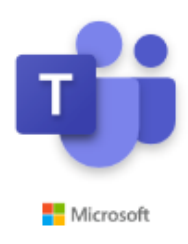

# **Indicazioni Varie - FAQ**

## (per il personale tecnico-amministrativo)

## **1. Ho bisogno di assistenza cosa devo fare?**

Per aprire una richiesta di assistenza tecnica relativa a problemi nell'utilizzo di Microsoft Teams basterà compilare il il modulo disponibile all'indirizzo [https://webmail.unict.it/assistenza/richiestaassistenzaUniCT.php.](https://webmail.unict.it/assistenza/richiestaassistenzaUniCT.php)

Al fine di consentire una rapida identificazione e risoluzione del problema è necessario compilare tutti i campi richiesti, descrivere dettagliatamente la segnalazione e selezionare "**Didattica a distanza (Teams)**" nel campo **Servizio per il quale si richiede assistenza**.

È stato, inoltre, costituito un team che fornisce assistenza a distanza durante lo svolgimento delle lezioni. Per ogni dipartimento sono state individuate una o più unità di personale i cui riferimenti sono reperibili al seguente [link.](https://www.unict.it/sites/default/files/documenti_sito/assistenza-lezioni-a-distanza.pdf)

Qualora per la risoluzione del problema si rendesse necessaria una sessione di assistenza remota, su indicazione dell'operatore scaricare il software di **assistenza remota** a partire dai seguenti collegamenti ed eseguirlo nel proprio computer.

- [TeamViewer QuickSupport per sistemi Windows](https://webmail.unict.it/assistenza/TeamViewerQS.exe)
- [TeamViewer QuickSupport per sistemi macOS](https://webmail.unict.it/assistenza/TeamViewerQS.dmg)

Fornire quindi l'ID e la password all'operatore.

## **2. Ho bisogno della VPN per utilizzare Microsoft Teams?**

Per utilizzare Microsoft Teams non occorre la VPN.

## **3. Ho avviato la lezione ed i partecipanti non mi sentono. Cosa devo fare?**

Controllare che l'icona Audio presente sulla Barra di controllo sia attivata.

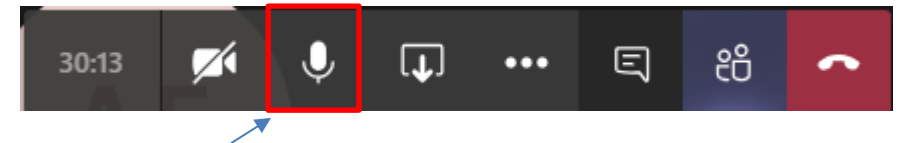

## **4. Ho avviato la lezione ed i partecipanti non mi vedono. Cosa devo fare?**

Controllare che l'icona Video presente sulla Barra di controllo sia attivata.

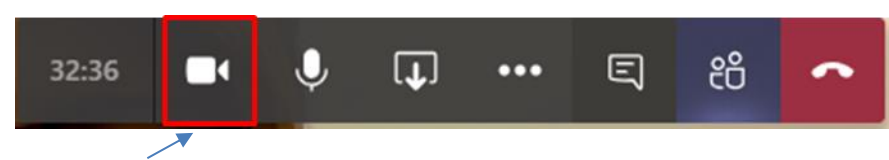

**5. Devo attivare la chat per dialogare con i partecipanti cosa devo fare?**

Cliccare sull'icona **Mostra conversazione** presente nella Barra di controllo.

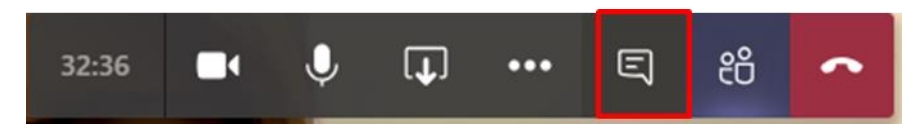

Nel proprio video a destra verrà visualizzato un riquadro che mostra la chat della riunione. Basterà scrivere nell'apposito riquadro.

#### **6. Desidero disattivare l'audio di tutti i partecipanti. Cosa devo fare?**

Per disattivare l'audio di tutti i partecipanti in un'unica operazione cliccare sull'icona **Mostra partecipanti** presente nella Barra di controllo.

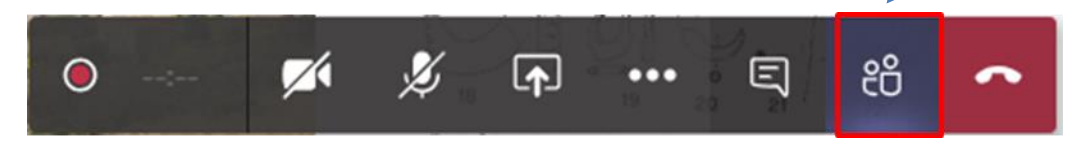

Quindi cliccare su **Disattiva l'audio di tutti**.

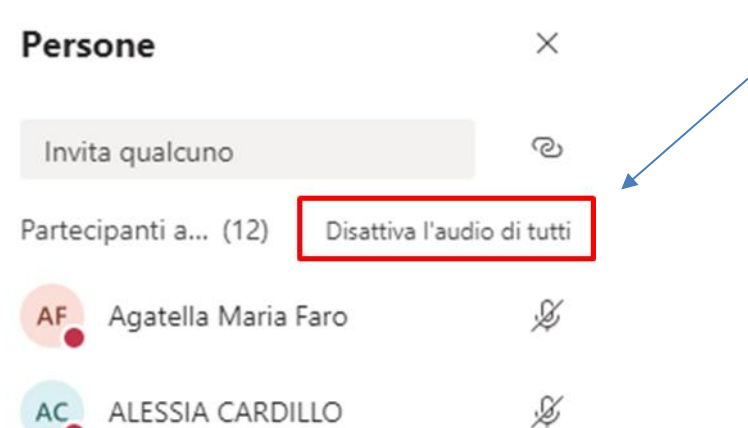

### **7. Sullo schermo viene visualizzato il messaggio "Il tuo audio è stato disattivato. Uno degli utenti alla riunione ha disattivato il tuo audio." Cosa devo fare?**

Un partecipante ha disabilitato l'audio di un partecipante di una riunione. Il messaggio corrispondente appare solitamente nella parte superiore dello schermo.

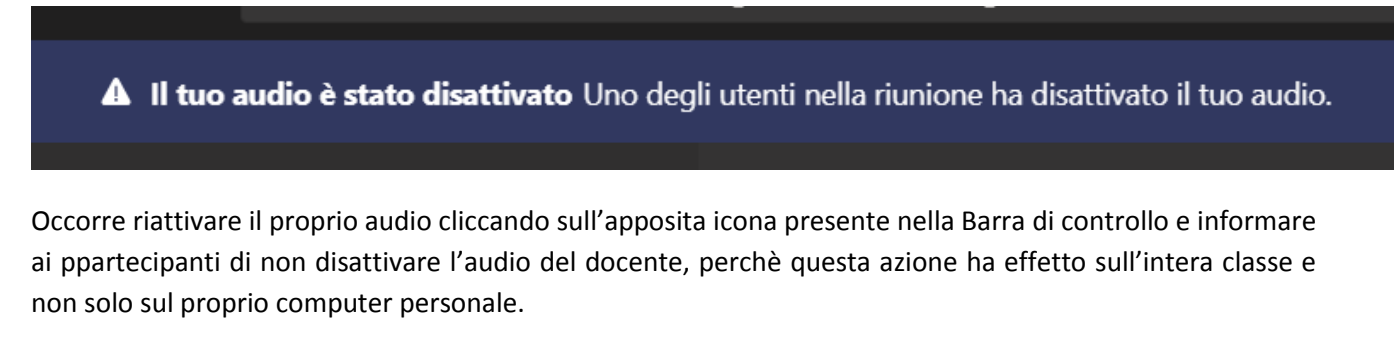

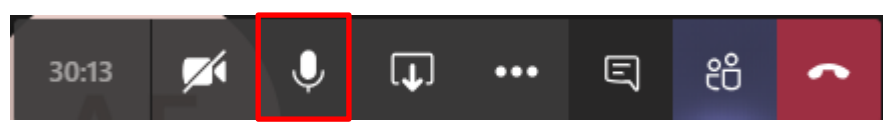

**8. Come faccio a vedere il numero dei partecipanti alla lezione?**

Cliccare sull'icona **Mostra partecipanti** presente nella Barra di controllo.

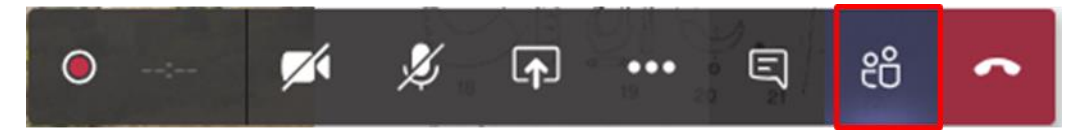

Sullo schermo a destra verrà visualizzato un riquadro che mostra i partecipanti alla lezione.

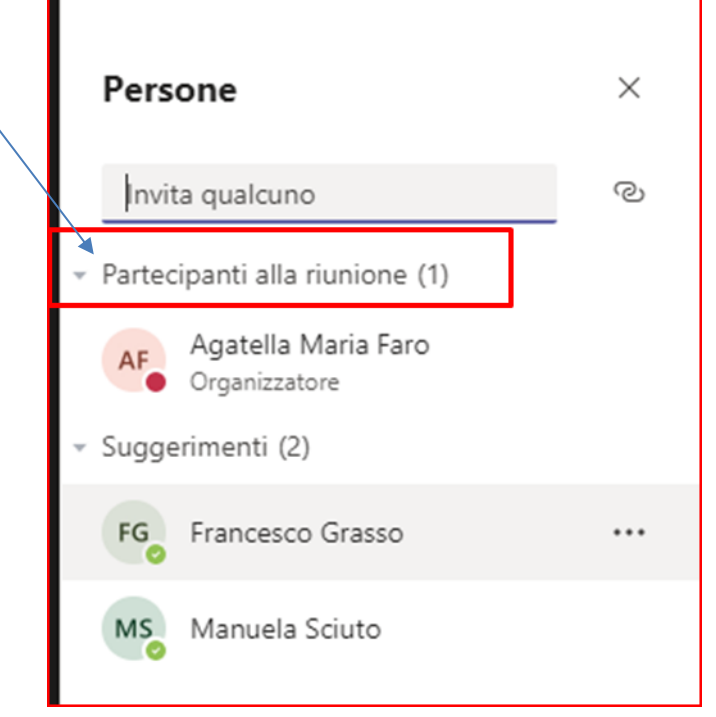

#### **9. Non vedo uno o più partecipanti. Cosa devo fare?**

Cercare il nome nella lista dei partecipanti, quindi, cliccare sui tre puntini (che si trovano alla destra del nome) e selezionare "**Blocca in alto".**

#### **10. Cosa devo fare per avviare la registrazione?**

Per avviare la registrazione basterà cliccare sul pulsante **Altre azioni** presente nella Barra di controllo e quindi selezionare **Avvia registrazione**.

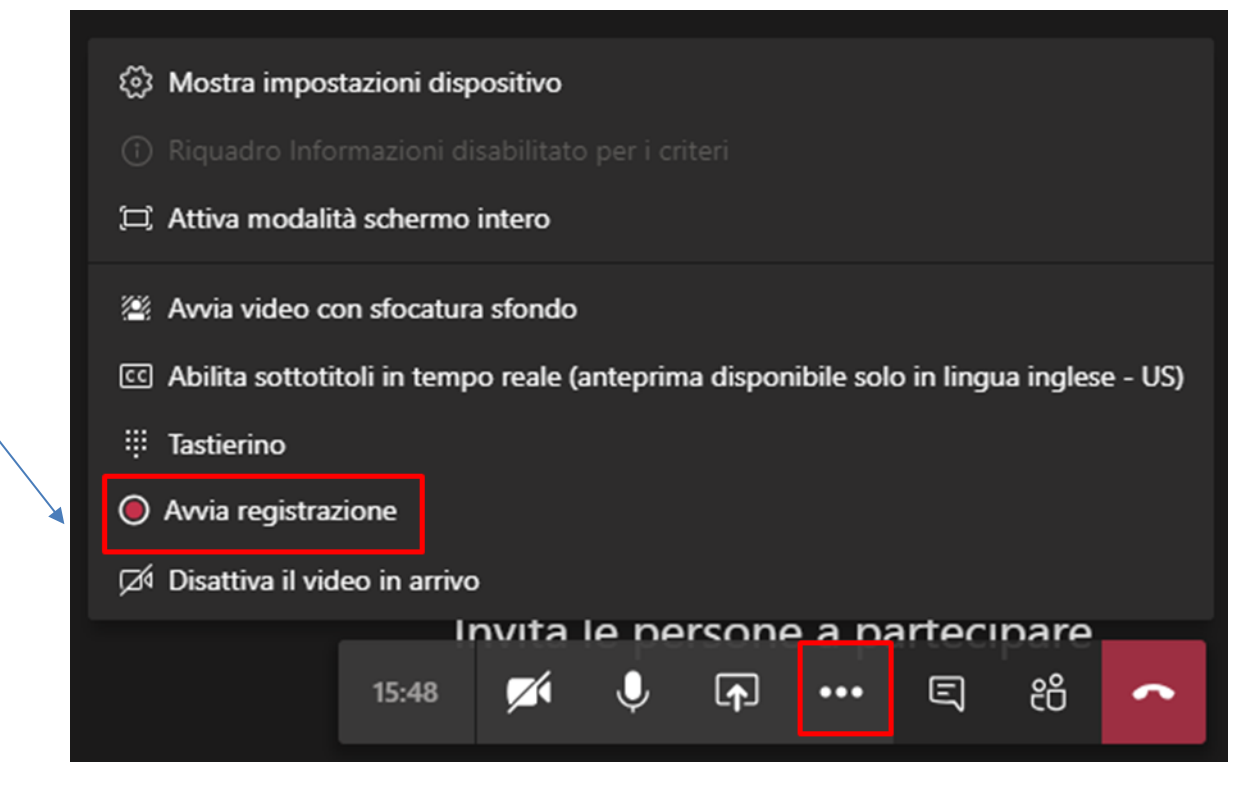

Sullo schermo verrà visualizzata la Barra di controllo con un'icona con il pallino rosso che indica che la registrazione è in corso.

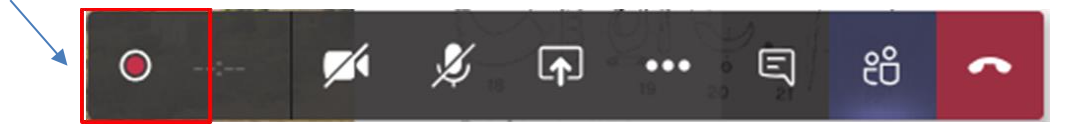

#### **11. Devo condividere un filmato o un audio con i partecipanti alla riunione. Cosa devo fare?**

Aprire sul proprio computer il file audio o il filmato da condividere. Cliccare sul pulsante **Condividi** presente nella barra di controllo e includere l'audio di sistema.

## **12. Devo salvare l'elenco dei partecipanti di una riunione. Cosa devo fare?**

Dal mese di Maggio 2020 è permesso, **all'organizzatore di una riunione pianificata** (e solo in tal caso), di scaricare un file CSV con un report dei partecipanti alla riunione.

Per farlo basta cliccare sul pulsante mostrato in figura (la freccia verso il basso):

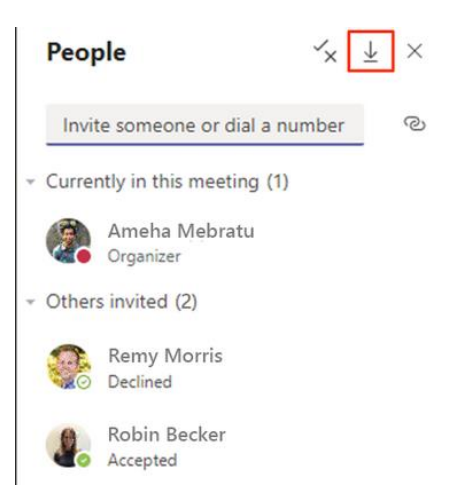

E' disponibile, oltretutto, **un'estensione per Google Chrome** che permette di salvare in un file testo l'elenco dei partecipanti di una riunione.

L'estensione è scaricabile al seguente url:

<https://chrome.google.com/webstore/detail/save-participants/amajpgnakbemacnkmnjbkoacbaephjfd>

Una volta installata, l'estensione sarà visibile nella barra degli strumenti di Google Chrome con la seguente

icona

Per salvare l'elenco dei partecipanti occorre seguire questa procedura:

- Aprire l'applicazione MS TEAMS dal browser Google Chrome (l'estensione non sarà visibile tramite l'applicazione desktop ma solamente dal web)
- Accedere alla riunione da cui si vuole estrarre l'elenco dei partecipanti
- Cliccare sull'icona sulla barra degli strumenti | e successivamente sul pulsante "Download now"

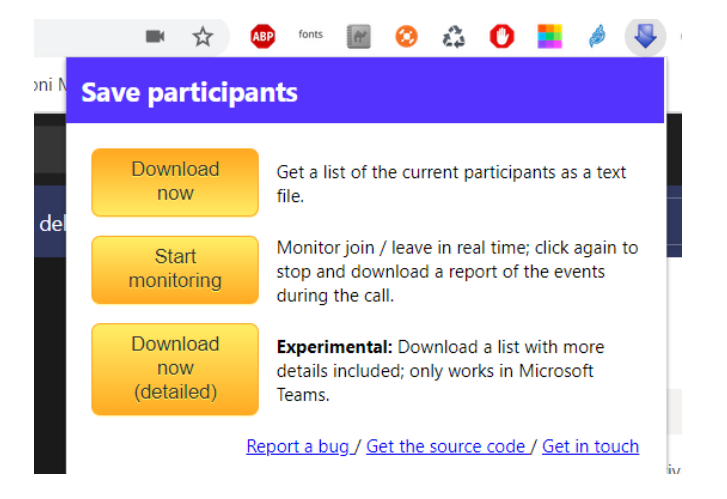

Procedere, infine, al salvataggio del file testo rinominando opportunamente il file.

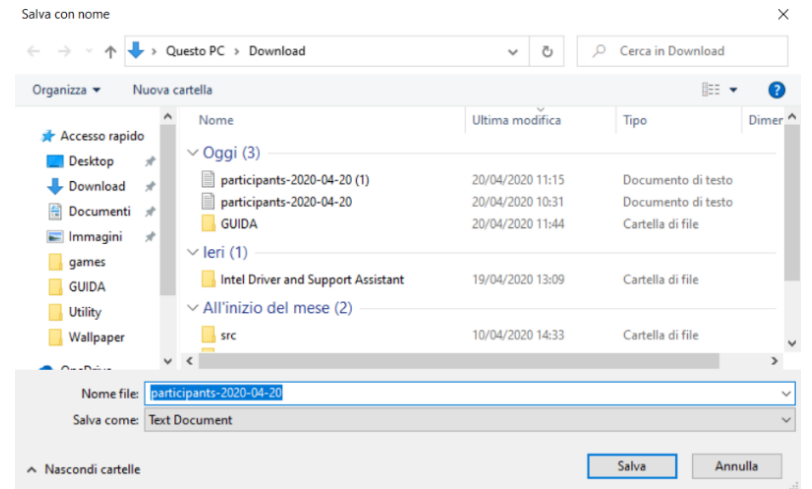

**E' stata sviluppata, inoltre, un'estensione per visualizzare, tramite carousel (carosello), le immagini in sequenza dei partecipanti di una riunione.**

**Tale funzionalità permette, in qualche maniera, di superare il limite di visualizzazione contemporanee di webcam (9) ed è utile per controllare, in remoto, gli studenti durante un esame tenuto nel periodo di crisi del COVID-19.** 

Di seguito il link del progetto<https://github.com/Unipisa/TeamsCarousel>

L'installazione è solo manuale e la guida in italiano è scaricabile al seguente url: <https://github.com/Unipisa/TeamsCarousel/blob/master/packages/quickstart-it.md>